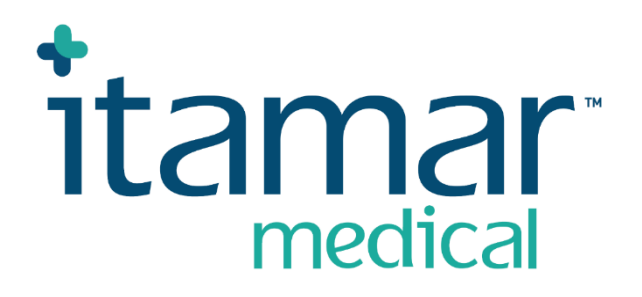

# zzzPAT

## Pour dispositif Watch-PAT™

Manuel d'utilisation du logiciel

Itamar Medical REF OM2197444

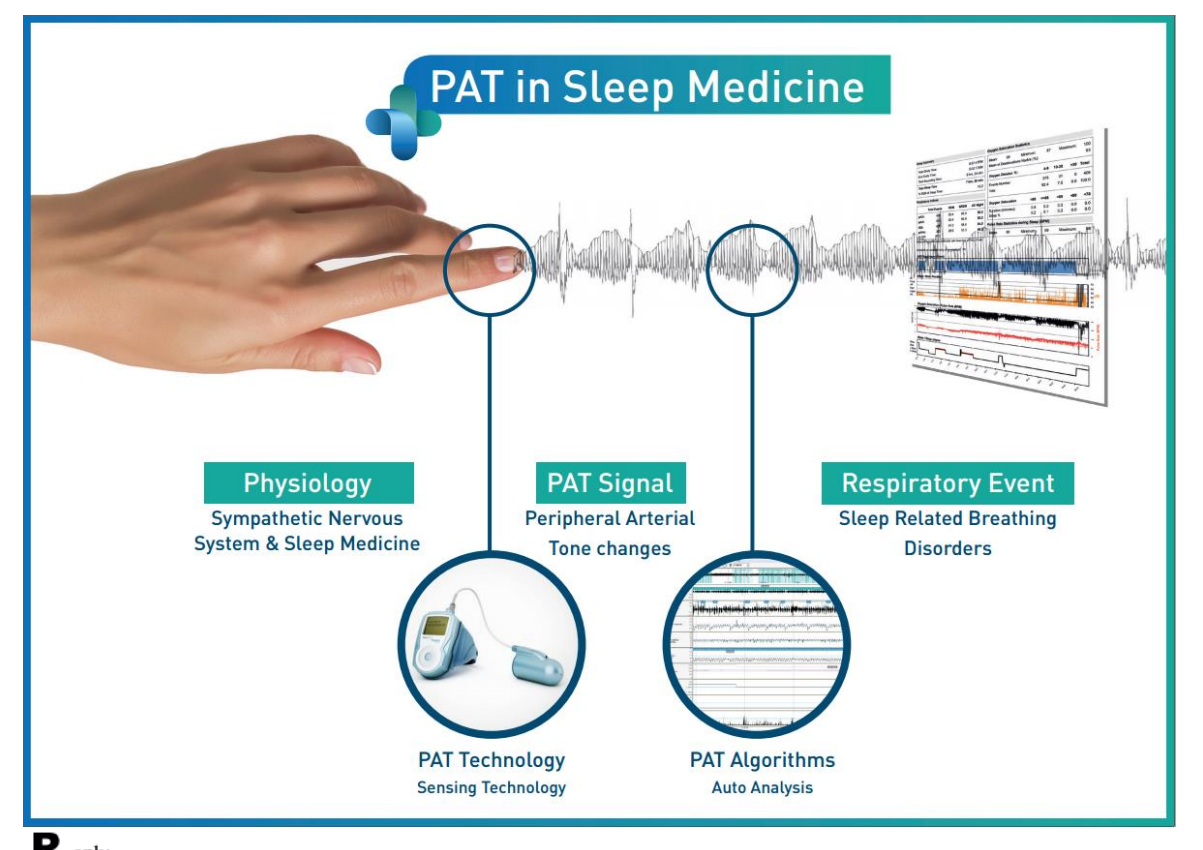

**Attention : selon la loi fédérale des États-Unis, ce dispositif ne peut être vendu que par un professionnel de santé agréé ou à sa demande**

Version du logiciel : 5.3.82.x

Copyright © 2022-2024 Itamar Medical Ltd. WatchPAT et PAT sont des marques commerciales ou des marques déposées d'Itamar Medical Ltd., une filiale de ZOLL Medical Corporation, aux États-Unis et/ou dans d'autres pays.

#### **AVIS DE NON-RESPONSABILITÉ**

**Itamar Medical** Ltd. décline toute responsabilité en cas de blessure corporelle et/ou dommage matériel résultant de tout fonctionnement ou usage de ce produit ne respectant pas strictement les instructions et mesures de sécurité décrites dans le présent document et dans toutes ses annexes, ou non conforme aux conditions de la garantie figurant dans le contrat de licence disponible à l'adresse

[https://www.itamar-medical.com/lmages/licensewp.pdf.](https://www.itamar-medical.com/lmages/licensewp.pdf)

Ce produit et/ou cette méthode d'utilisation est couvert par l'un ou plusieurs des brevets américains suivants : 6319205, 6322515, 6461305, 6488633, 6916289, 6939304, 7374540, ainsi que par les éventuelles demandes de brevet déposées aux États-Unis et les brevets et/ou demandes correspondants d'autres pays.

Itamar Medical Ltd. 9 Halamish Street, PO 3579 Caesarea 3088900 Israël Tél. : international +972-4-617-7000, États-Unis +1-888-7ITAMAR Fax +972 4 627 5598 [www.itamar-medical.com](http://www.itamar-medical.com/) customersupportinc@itamar-medical.com

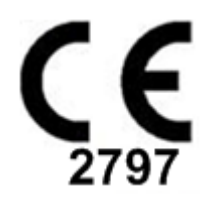

EN ISO 13485:2016 Les coordonnées du représentant légal autorisé sont fournies à l'annexe D.

#### Tableau des modifications

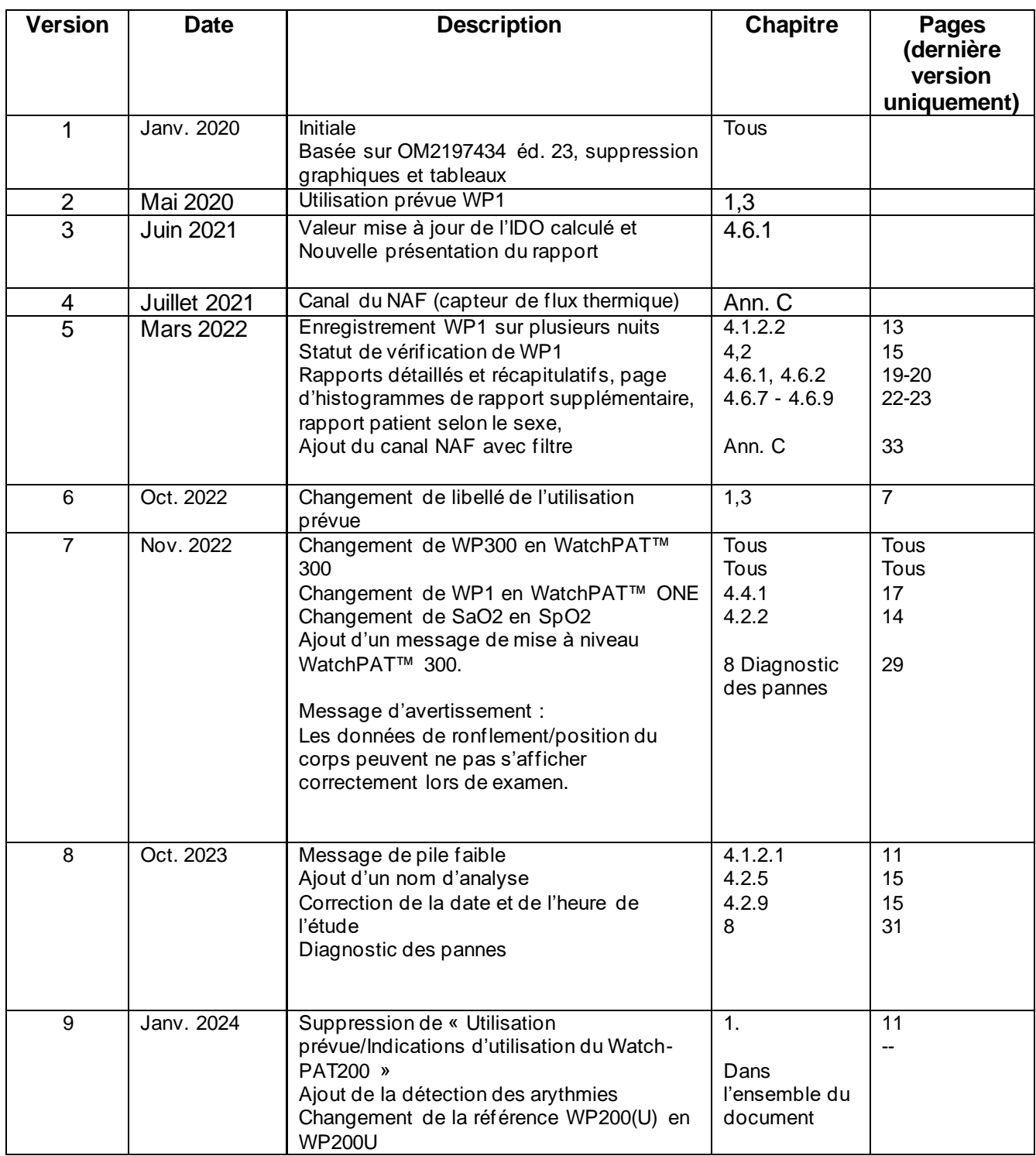

### Table des matières

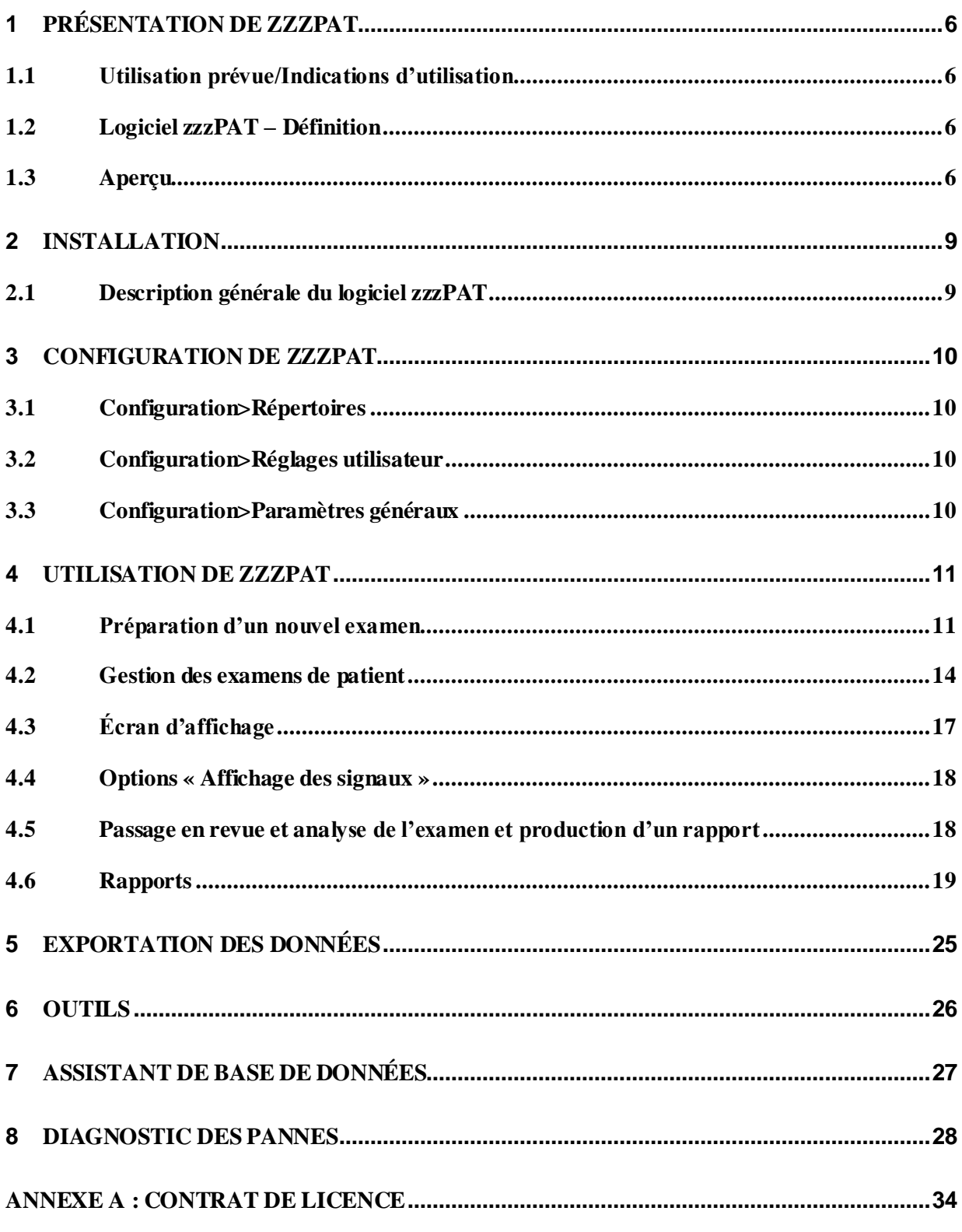

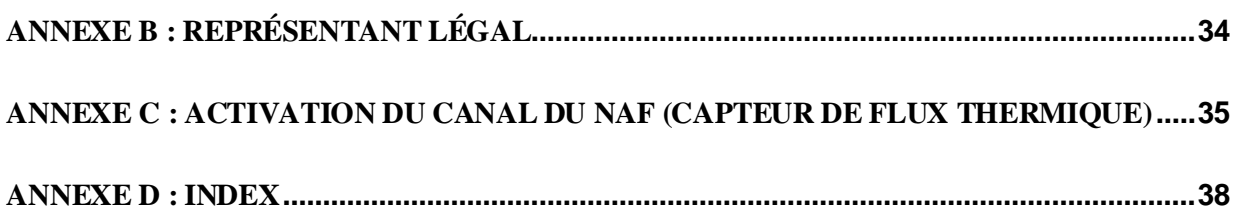

### Liste des tableaux

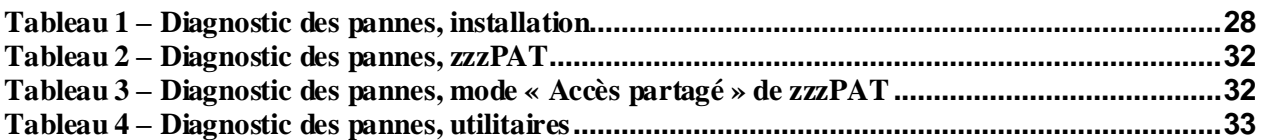

### <span id="page-6-0"></span>**1 Présentation de zzzPAT**

**Remarque :** Dans ce document, les références à WatchPAT font référence aux 3 dispositifs (WP200U, WatchPAT™ 300 et WatchPAT™ ONE) sauf indication contraire.

Les lignes directrices **détaillées** et illustrées sont disponibles sur le site WEB d'Itamar-Medical [\(https://www.itamar-medical.com/support/downloads/\)](https://www.itamar-medical.com/support/downloads/)

#### <span id="page-6-1"></span>**1.1 Utilisation prévue/Indications d'utilisation**

Les WatchPAT™ sont des dispositifs de soins à domicile non invasifs destinés aux patients suspectés de présenter des troubles respiratoires du sommeil. Les dispositifs WatchPAT™ constituent une aide au diagnostic permettant de détecter les troubles respiratoires du sommeil, de déterminer les stades de sommeil (sommeil paradoxal [REM], sommeil léger, sommeil profond et veille) et d'établir le niveau de ronflement et la position du corps. Les dispositifs génèrent des indices basés sur la tonométrie artérielle périphérique (PAT) – à savoir un indice de troubles respiratoires (PRDI ou PITR), un indice d'apnée-hypopnée (PAHI ou PIAH) et un indice d'apnée-hypopnée centrale (PAT Central Apnea-Hypopnea index ou PAHIc, ou PIAHc) –, déterminent les stades de sommeil par PAT (PSTAGES) et, en option, établissent le niveau de ronflement et des états distincts de position du corps au moyen d'un capteur de ronflement et de position du corps intégré externe. Les paramètres PSTAGES et de niveau de ronflement et position du corps des dispositifs complètent les informations de leurs indices PRDI/PAHI/PAHIc. Les paramètres PSTAGES et de niveau de ronflement et position du corps des dispositifs n'ont pas pour but de constituer une base unique ou principale pour le diagnostic des troubles respiratoires du sommeil, la prescription d'un traitement ou la décision de recourir à une évaluation diagnostique supplémentaire.

Le PAHIc est indiqué chez les patients de 17 ans et plus. Tous les autres paramètres sont indiqués à partir de l'âge de 12 ans.

Remarque : l'utilisation du pAHIc doit faire l'objet d'une autorisation réglementaire dans chaque pays.

#### <span id="page-6-2"></span>**1.2 Logiciel zzzPAT – Définition**

zzzPAT est un progiciel d'analyse utilisé avec les dispositifs WP pour contribuer au diagnostic des troubles respiratoires du sommeil, déterminer les stades de sommeil (sommeil paradoxal [REM], sommeil léger, sommeil profond et veille) et établir le niveau de ronflement et des états distincts de position du corps. Le logiciel zzzPAT affiche les signaux enregistrés par les dispositifs WP, identifie automatiquement les évènements de perturbation respiratoire et les stades de sommeil et établit le niveau de ronflement et la position du corps, puis génère un rapport complet pour le médecin. Le logiciel d'analyse comprend également la détection de l'arythmie cardiaque en tant qu'informations complémentaires à ses indices de sommeil.

#### <span id="page-6-3"></span>**1.3 Aperçu**

Le syndrome de l'apnée obstructive du sommeil (SAOS) est considéré comme un problème de santé publique majeur. D'après les estimations, sa prévalence est comprise entre 2 % et 5 % dans la population adulte. Il est caractérisé par des événements récurrents d'obstruction complète ou partielle des voies aériennes supérieures pendant le sommeil, conduisant souvent à une hypoxémie et/ou à des micro-éveils associés à l'activation du système nerveux sympathique. Le diagnostic et l'évaluation du patient souffrant d'apnée du sommeil sont basés sur l'indice de perturbation respiratoire (Respiratory Disturbance Index ou RDI), le nombre d'apnées, de micro-éveils liés à des efforts respiratoires (Respiratory Effort Related Arousals ou RERA) et d'hypopnées par heure de sommeil et/ou l'indice d'apnée-hypopnée (IAH), ainsi que sur l'architecture du sommeil. Les conséquences les plus courantes de cette perturbation du sommeil sont la somnolence diurne, la dégradation des performances diurnes et une tendance accrue aux accidents. Des complications cardiovasculaires telles qu'une hypertension systémique/pulmonaire, une cardiopathie ischémique et des arythmies sont les principales séquelles du SAOS dans la population adulte.

Le dispositif WatchPAT™ se porte au poignet. Il est muni d'un capteur de type pléthysmographe placé au bout du doigt afin de mesurer le signal PAT (Peripheral Arterial Tone ou tonicité artériel périphérique). Le signal de PAT est une mesure des variations pulsatiles du volume des artères du bout du doigt, qui dépend de l'état de la vasomotricité artérielle et donc indirectement du degré d'activation sympathique. La vasoconstriction artérielle périphérique, qui reflète une activation sympathique, se manifeste par une atténuation de l'amplitude du signal de PAT. Le signal PAT, enregistré en continu, est stocké dans le dispositif avec la fréquence de pouls (dérivée du signal PAT), les données des canaux d'oxymétrie intégrés dans la sonde uPAT et un actigraphe (intégré dans le dispositif). Les signaux de ronflement et position du corps sont générés par le capteur SBP/RESBP intégré. Le capteur RESBP (effort respiratoire, ronflement et position du corps) enregistre le signal de mouvements thoraciques en plus des signaux de ronflement et position du corps détectés par le capteur SBP. Après l'examen du sommeil, pendant une procédure hors ligne, les enregistrements sont automatiquement téléchargés et analysés à l'aide du logiciel propriétaire zzzPAT.

Les algorithmes de zzzPAT utilisent les quatre canaux WatchPAT : PAT, fréquence de pouls, actigraphie et saturation en oxygène pour détecter les troubles respiratoires liés au sommeil et déterminer les stades de sommeil (sommeil paradoxal [REM], sommeil léger, sommeil profond et veille). L'utilisation du canal de mouvements respiratoires du capteur RESBP en plus des autres canaux WatchPAT permet de mieux détecter une éventuelle apnée centrale.

zzzPAT exploite les canaux de ronflement et position du corps des dispositifs WP pour générer le niveau de ronflement et des états distincts de position du corps. Le logiciel produit des rapports complets sur l'examen comprenant des données statistiques et une représentation graphique des résultats. Les données de la nuit complète peuvent être visualisées et les évènements détectés automatiquement être passés en revue manuellement.

Le logiciel d'analyse comprend également la détection de l'arythmie cardiaque (fibrillation auriculaire, extrasystoles) en tant qu'informations complémentaires à ses indices de sommeil.

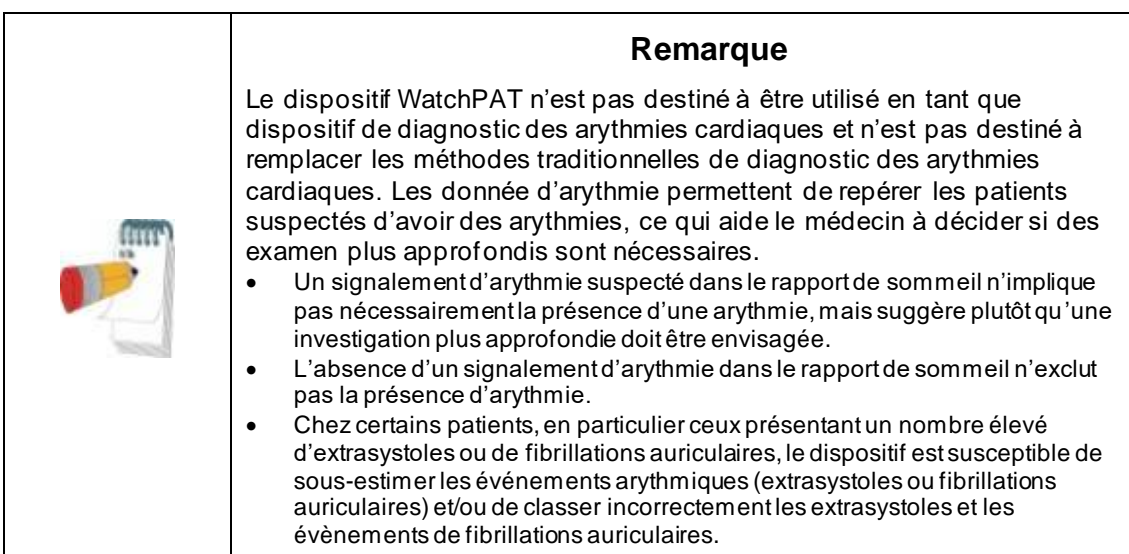

Remarque : dans l'ensemble de ce document, sauf indication contraire, le terme « capteur de ronflement et de position du corps » fait référence tant au capteur SBP qu'au capteur RESBP. Pour le WP200U/WP300, l'utilisation du capteur de ronflement et de position du corps est optionnelle et laissée à la discrétion du médecin. L'utilisation du capteur RESBP doit faire l'objet d'une autorisation réglementaire dans chaque pays.

Remarque : La fonction d'arythmie est disponible uniquement dans les territoires autorisés.

Ce manuel fournit les informations nécessaires à l'utilisation de routine du logiciel zzzPAT.

#### **Restrictions**

Les tracés et calculs fournis par les systèmes WP constituent une aide au diagnostic des troubles respiratoires du sommeil. Le lecteur est explicitement invité à ne pas y voir une base unique et infaillible pour le diagnostic clinique.

- Le logiciel zzzPAT doit être utilisé uniquement sur des ordinateurs compatibles conformes aux exigences spécifiées dans ce document.
- L'exécution simultanée d'autres programmes commerciaux ou personnalisés peut interférer avec le fonctionnement de zzzPAT.
- Les fonctionnalités de veille/hibernation doivent être désactivées en cas de configuration en base de données partagée.

### <span id="page-9-0"></span>**2 Installation**

#### <span id="page-9-1"></span>**2.1 Description générale du logiciel zzzPAT**

zzzPAT est un logiciel exclusif pour PC développé spécifiquement pour gérer et analyser les données enregistrées par un dispositif WP. Le logiciel affiche et stocke les signaux enregistrés et offre un ensemble de fonctions analytiques permettant d'interpréter les données.

Pour le WP200U/ WatchPAT™ 300, un câble USB est utilisé pour lire les données enregistrées sur la carte mémoire interne du dispositif. Le logiciel zzzPAT détecte automatiquement les données sur la carte mémoire interne une fois que le dispositif WP est connecté au PC au moyen du câble de communication USB.

Pour le WatchPAT™ ONE, la lecture des données enregistrées est effectuée par connexion Internet. Le logiciel zzzPAT ouvre automatiquement une liste de tous les patients enregistrés dont l'examen n'a pas encore été récupéré sur le serveur Web.

Pour des informations détaillées, consultez la rubrique lignes directrices détaillées et illustrées.

#### **zzzPAT dispose de deux modes de fonctionnement :**

**Autonome** : utilisation sur un seul PC avec une base de données locale.

**Accès partagé** : utilisation dans un environnement en réseau où plusieurs stations zzzPAT accèdent à une seule base de données partagée.

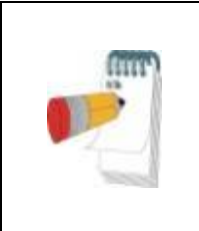

#### **Remarque**

Il est fortement conseillé de coordonner la configuration du mode de fonctionnement « **Accès partagé** » de zzzPAT avec un représentant d'Itamar Medical. Une formation supplémentaire est essentielle pour une utilisation correcte.

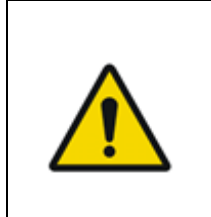

#### **Avertissement**

Le dispositif WatchPAT200U est un dispositif fonctionnant sur PC. Il est recommandé d'utiliser un logiciel antivirus pour protéger votre système et vos fichiers et d'utiliser des contrôles d'accès utilisateur adéquats.

Le mode de fonctionnement de zzzPAT est déterminé lors de l'installation, comme décrit plus en détail dans la section Installation des Instructions étendues et illustrées.

### <span id="page-10-0"></span>**3 Configuration de zzzPAT**

#### <span id="page-10-1"></span>**3.1 Configuration>Répertoires**

Affiche le répertoire de travail de zzzPAT, le nom de la base de données actuellement connectée, le répertoire des fichiers (données des fichiers de signal) et le lecteur USB.

Sélectionnez « Utilisateurs connectés à la BdD » pour voir qui est connecté à la base de données partagée.

La liste contiendra les noms de tous les ordinateurs utilisant la base de données partagée sur lesquels le logiciel zzzPAT est opérationnel.

#### <span id="page-10-2"></span>**3.2 Configuration>Réglages utilisateur**

L'utilisateur peut modifier les paramètres de configuration suivants en ouvrant la boîte de dialogue « Réglages utilisateur » à partir de **Configuration>Réglages utilisateur**. Les paramètres de configuration « Réglages utilisateur » sont stockés dans la base de données zzzPAT pour chaque utilisateur (base de données locale en cas d'installation autonome, partagée en cas d'installation en accès partagé).

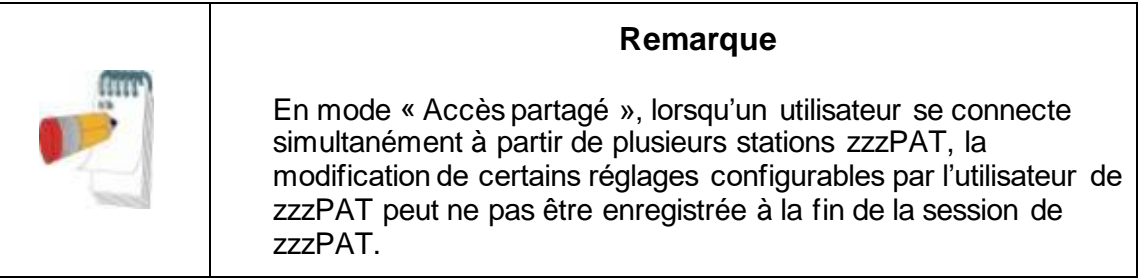

Une fois toutes les modifications effectuées, cliquez sur « **OK** » pour fermer la boîte de dialogue « Réglages ».

Pour une description détaillée, consultez les instructions étendues et illustrées.

#### <span id="page-10-3"></span>**3.3 Configuration>Paramètres généraux**

Seul un utilisateur ayant une autorisation « Gestion utilisateurs » peut modifier les paramètres de configuration suivants en ouvrant la boîte de dialogue « Paramètres généraux » à partir de **Configuration>Paramètres généraux**. Les « Paramètres généraux » sont sauvegardés dans la base de données zzzPAT (base de données locale en cas d'installation autonome, partagée en cas d'installation en accès partagé).

Ces réglages sont globaux. Les réglages modifiés s'appliquent à tous les utilisateurs.

Une fois toutes les modifications effectuées, cliquez sur « **OK** » pour fermer la boîte de dialogue « Paramètres généraux ».

### <span id="page-11-0"></span>**4 Utilisation de zzzPAT**

#### <span id="page-11-1"></span>**4.1 Préparation d'un nouvel examen**

La préparation des dispositifs WP pour un examen du sommeil exige la création d'un dossier patient.

#### **4.1.1 Lancement de zzzPAT**

- Démarrez l'« zzzPAT » en cliquant sur l'icône zzzPAT Sur le bureau.
- Le démarrage à l'aide de l'icône zzzPAT **O** ouvre la fenêtre de connexion.
- Saisissez le nom d'utilisateur et le mot de passe. Lorsqu'un mode « Accès partagé » est installé, l'écran de connexion permet à l'utilisateur de choisir la base de données à laquelle zzzPAT doit se connecter.
- La fenêtre de connexion propose deux Types de connexion :
	- o Répertoire actif (serveur de domaine actuel).
	- o Utilisateurs de la base de données zzzPAT.
- Le cas échéant, sélectionnez la base de données à laquelle se connecter.
- Saisissez votre nom d'utilisateur et votre mot de passe et cliquez sur « **OK** » pour continuer.

#### **4.1.2 Préparation d'un nouvel examen**

Une fenêtre « Nouvel examen » s'ouvrira ; les champs disponibles dépendront du type de dispositif configuré par défaut (WP200U/ WatchPAT™ 300/ WatchPAT™ ONE).

#### **4.1.2.1 Préparation d'un nouvel examen (WP200U/ WatchPAT™ 300)**

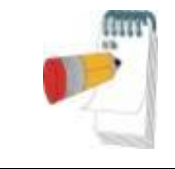

#### **Remarque**

Préparez le dispositif conformément aux étapes décrites dans le manuel d'utilisation de ce dernier.

- Assurez-vous d'insérer une nouvelle pile avant de connecter le dispositif à l'ordinateur
- Assurez-vous que le dispositif est connecté au PC exécutant le logiciel zzzPAT au moyen du câble USB.
- Cliquez sur **Fichier>Info sur le nouvel examen** dans zzzPAT ou cliquez sur l'icône « Nouvel examen »  $\blacksquare$  dans la barre d'outils.
- La boîte de dialogue « Nouvel examen » s'affiche.
- Indiquez l'identifiant de patient dans le champ obligatoire de la section « **Patient** ».
- Insérez si nécessaire des informations supplémentaires, les autres champs sont facultatifs.

 Sélectionnez « Stimulateur cardiaque » si le patient est porteur d'un stimulateur implantable. zzzPAT détectera automatiquement les segments où les pulsations de PAT semblent être le résultat d'une stimulation, c.-à-d. les segments où la variation du rythme est très faible (presque stable), et les exclura de l'analyse.

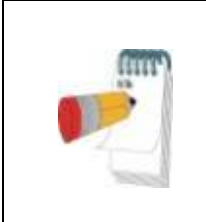

#### **Remarque**

Certains types de stimulateurs cardiaques sont incompatibles avec le dispositif WatchPAT. Pour plus de détails, consultez la section « **Critères d'exclusion** » du manuel d'utilisation du dispositif.

- Sélectionnez « Examen avec test d'inviolabilité » si vous souhaitez utiliser le bracelet d'identification du patient. L'activation de cette option permet d'utiliser le bracelet pour vérifier que le patient identifié est effectivement celui qui utilise le dispositif pendant son sommeil (voir « Test d'inviolabilité » dans le manuel d'utilisation WP).
- Sélectionner l'option « Nuits multiples » afin d'analyser jusqu'à 3 nuits avec le même dispositif WP.
- WatchPAT™ 300 : l'option « Exécuter le test du dispositif » n'apparaît que lorsqu'un dispositif est connecté. Si cette option est sélectionnée, le dispositif connecté sera testé et les résultats seront affichés dans une fenêtre séparée. Ce test se déroulera de la même manière que la procédure « Test du dispositif » exécutée à partir d'un dispositif autonome (voir « Tests menés par l'opérateur » dans le manuel d'utilisation WP).
- WatchPAT™ 300 : l'option « Exécuter le test du dispositif pendant la sauvegarde » n'apparaît que lorsqu'un dispositif est connecté. Si cette option est sélectionnée, le dispositif connecté sera testé automatiquement lorsque l'utilisateur sélectionnera « Sauvegarder dans le WatchPAT » et les résultats s'afficheront dans une fenêtre séparée. Ce test se déroulera de la même manière que la procédure « Test du dispositif » exécutée à partir d'un dispositif autonome.
- Pour enregistrer un examen pour le dispositif WatchPAT™ ONE, cliquez sur le bouton « Passer au dispositif WP-ONE ».
- Cliquez sur le bouton « **Sauvegarder dans le WatchPAT** ».

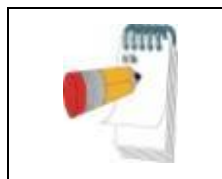

#### **Remarque**

Les unités de poids et de taille de la boîte de dialogue « Nouvel examen » dépendent des réglages régionaux du PC.

#### **Remarque**

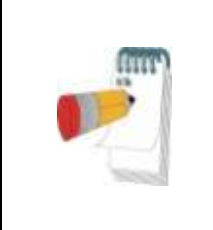

WatchPAT™ 300 : Si la pile du WatchPAT est faible, un message contextuel apparaît après avoir cliqué sur le bouton **Sauvegarder dans le WatchPAT** indiquant que la pile doit être remplacée.

Si le WP contient des données (examen du sommeil qui n'a pas été chargé dans la base de données zzzPAT ou données d'un nouveau patient qui ont été préparées, mais n'ont pas été utilisées pour un examen), la boîte de dialogue « Données non chargées » s'affiche.

 Une fois les informations du patient sauvegardées dans le WP, le message de sauvegarde réussie de l'examen apparaît.

Cliquez « **Oui** » pour préparer un examen supplémentaire.

Cliquez « **Non** » pour fermer la boîte de dialogue « Nouvel examen ».

Déconnectez le câble USB du dispositif.

#### **4.1.2.2 Préparation d'un nouvel examen WatchPAT™ ONE**

- Assurez-vous qu'une connexion Internet active est disponible.
- Cliquez sur **Fichier>Info sur le nouvel examen** dans zzzPAT ou cliquez sur l'icône « Nouvel examen »  $\mathbb{R}$  dans la barre d'outils.
- La boîte de dialogue « Nouvel examen » s'affiche.
- Remplissez les champs obligatoires : identifiant du patient, numéro de série (NS) du dispositif et code PIN.
- Vérifiez que l'adresse électronique affichée à l'écran est l'adresse correcte pour la réception des notifications par e-mail (l'adresse électronique est déterminée pendant la configuration).
- Insérez si nécessaire des informations supplémentaires, les autres champs sont facultatifs.
- Sélectionnez l'option « Nuits multiples » afin d'utiliser le même dispositif WatchPAT™ ONE-M pendant 3 nuits au maximun en changeant la sonde chaque nuit. Cette option ne s'affiche que si la fonction est activée dans **Error! Reference source not found.**. Lorsque « Nuits multiples » est coché, la sélection de « 2 nuits » ou « 3 nuits » apparaît et l'option sélectionnée par défaut correspond à ce qui est défini dans les Options générales. Des zones de texte obligatoires supplémentaires apparaîtront pour définir les numéros de série des sondes supplémentaires
- Cliquez sur le bouton « Enregistrer WP-ONE » pour enregistrer le dispositif et les sondes. L'enregistrement n'aboutira pas dans les cas suivants :
	- o Si l'un des numéros de série est non valide ou manquant.
	- o Si l'un des numéros de série est déjà enregistré.
- Pour lancer un examen sur un dispositif WatchPAT™ 300 ou WP200U, utilisez le bouton « Basculer sur le dispositif WP200/ WatchPAT™ 300 ».

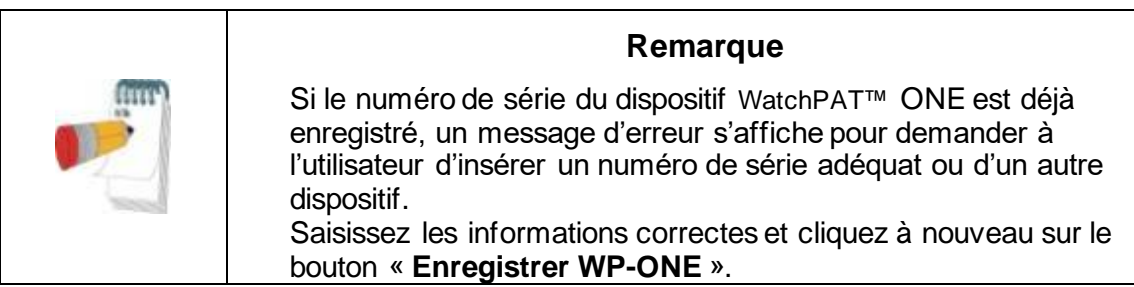

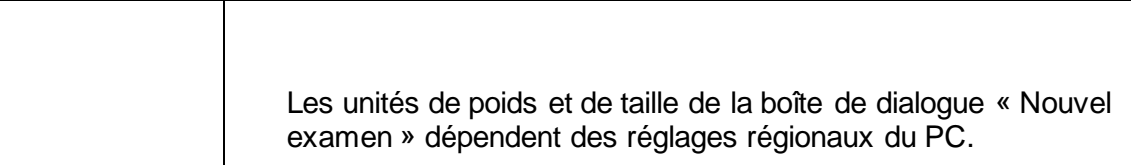

 Une fois que les informations du patient ont été enregistrées sur le serveur Web, le message de sauvegarde réussie de l'examen apparaît.

Cliquez « **Oui** » pour préparer un examen supplémentaire. Cliquez « **Non** » pour fermer la boîte de dialogue « Nouvel examen ».

#### **4.1.3 Fonctionnalités de l'écran « Nouvel examen »**

Outre les principaux champs de l'écran nécessaires à la préparation d'un nouvel examen, des champs permettent de détailler les pathologies passées et présentes du patient. zzzPAT vous permet également de charger les informations sur le patient issues d'examens antérieurs. D'autres fonctionnalités de cet écran permettent d'organiser les examens en groupes en utilisant les catégories de votre choix.

Pour une description détaillée, consultez les instructions étendues et illustrées.

#### <span id="page-14-0"></span>**4.2 Gestion des examens de patient**

WP200U/ WatchPAT™ 300 : après la réalisation d'un examen du sommeil WP, connectez le WatchPAT au moyen du câble USB, ouvrez le logiciel zzzPAT et sélectionnez Fichier>Charger l'examen et analyser dans le menu principal. Les données numériques enregistrées ainsi que les informations patient sont chargées dans la base de données zzzPAT. Les données enregistrées sont automatiquement analysées. L'utilisateur peut par la suite consulter, modifier, ajouter un diagnostic et des recommandations et produire un rapport de sommeil. Les examens précédemment chargés peuvent être ouverts et passés en revue.

WatchPAT™ ONE : après la réalisation d'un examen du sommeil WatchPAT™, ouvrez le logiciel zzzPAT et sélectionnez Fichier>Charger l'examen et analyser dans le menu principal. Une fenêtre affichant tous les patients enregistrés dont l'examen n'a pas encore été récupéré sur le serveur Web s'ouvrira. Sélectionnez l'examen à télécharger ; les données enregistrées seront chargées dans la base de données de zzzPAT pour le patient sélectionné. Les données enregistrées sont automatiquement analysées. Une fois qu'un examen est chargé, l'utilisateur peut le passer en revue, le modifier, ajouter un diagnostic et des recommandations et générer un rapport de l'examen du sommeil. Les examens précédemment chargés peuvent être ouverts et passés en revue.

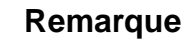

La liste de tous les dispositifs WatchPAT™ enregistrés comprend une colonne « Statut » avec les options suivantes : « Prêt », « Non démarré » et « En cours ». Appuyez sur le bouton « Vérifier le statut » pour mettre à jour le statut de tous les dispositifs enregistrés.

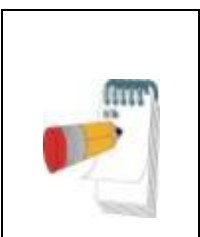

#### **Remarque**

Il est possible de rechercher des patients en utilisant l'ID patient, et des dispositifs en utilisant le numéro de série du dispositif.

#### **Remarque**

Pour passer de la liste des patients enregistrés du WatchPAT™ ONE au téléchargement d'un examen à partir du dispositif WP200U/WatchPAT™ 300, sélectionnez le bouton « Passer au dispositif WP200/300 ».

#### **4.2.1 Fichier>Info sur le nouvel examen**

Prépare le fichier patient sur le WP en vue d'un examen du sommeil (sectio[n4.1\)](#page-11-1).

#### **4.2.2 Fichier>Charger l'examen et analyser**

Cette commande charge les données de l'examen du sommeil présentes sur le dispositif et les sauvegarde dans la base de données zzzPAT.

Pendant le chargement des données, le message « Chargement de l'examen » s'affiche à l'écran pour indiquer que les données sont transférées du WatchPAT vers le disque dur et que le fichier patient est sauvegardé dans la base de données.

À ce stade, l'analyse automatique est réalisée et ses résultats sont sauvegardés dans la base de données. Une fois l'analyse automatique terminée, ses résultats s'affichent à l'écran. L'utilisateur a la possibilité, après le chargement d'un examen, d'afficher automatiquement les boîtes « Rapport de sommeil » ou « Indices de sommeil »

WP200U/WP300 : lorsqu'un examen sur plusieurs nuits est chargé, tous les examens d'une nuit sont chargés automatiquement et le dernier examen chargé est affiché. Utilisez le dialogue « Ouvrir l'examen » pour ouvrir et passer en revue tous les examens du sommeil.

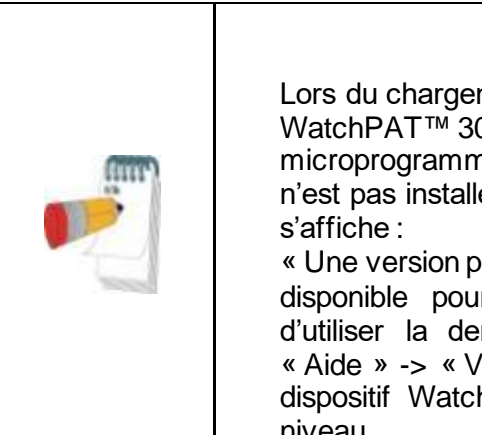

#### **Remarque** Lors du chargement d'un examen à l'aide du dispositif WatchPAT™ 300, le système vérifie la version du microprogramme. Si la dernière version du microprogramme n'est pas installée sur le dispositif, la notification suivante « Une version plus récente et améliorée du microprogramme est disponible pour le dispositif. Il est fortement recommandé

d'utiliser la dernière version du microprogramme. » Utilisez « Aide » -> « Visitez notre page Web pour mettre à niveau le dispositif Watch-PAT » pour télécharger le logiciel de mise à niveau.

#### **4.2.3 Fichier>Ouvrir l'examen**

Ouvre les examens stockés dans la base de données zzzPAT à partir des examens précédemment chargés. Un double clic sur un patient affiche la liste de ses examens, y compris leur date/heure.

Effectuez un double clic sur l'icône d'examen  $\frac{dW}{dr}$  pour charger et afficher à l'écran les informations enregistrées.

S'il existe plusieurs analyses pour un examen, une boîte de dialogue permettant de sélectionner l'analyse voulue s'ouvrira.

#### **Bouton « Sélectionner des examens »**

Permet à l'utilisateur de définir, sélectionner et organiser les examens affichés dans la boîte de dialogue « Sélectionner l'examen du patient ».

Pour une description détaillée, consultez les instructions étendues et illustrées.

#### **4.2.4 Fichier>Sauvegarder les résultats de l'examen**

Sauvegarde les résultats de l'examen de patient (évènements) en cours de visualisation sans fermer zzzPAT et indique que l'examen a été passé en revue. Cette fonctionnalité est importante lorsque les évènements respiratoires sont modifiés (ajoutés ou supprimés) et que les nouveaux évènements doivent être sauvegardés en vue de futures sessions dans zzzPAT.

#### **4.2.5 Fichier>Sauvegarder comme nouvelle analyse**

Sauvegarde l'analyse actuelle, avec les évènements et signaux en cours, en tant que nouvelle analyse. Permet d'attribuer un nom à l'analyse. Pour une description détaillée, consultez les instructions étendues et illustrées.

#### **4.2.6 Fichier>Fermer l'examen**

Ferme l'examen de patient en cours de visualisation sans fermer zzzPAT.

#### **4.2.7 Fichier>Quitter**

Ferme à la fois l'examen de patient en cours de visualisation et zzzPAT.

#### **4.2.8 Éditer>Info sur l'examen**

Ouvre la boîte de dialogue « Afficher info sur l'examen » pour le patient sélectionné. Les

informations peuvent être modifiées en cliquant sur le bouton « **Éditer** ». Les utilisateurs autorisés peuvent changer l'identifiant du patient une seule fois.

#### <span id="page-17-1"></span>**4.2.9 Éditer>Corriger la date d'étude**

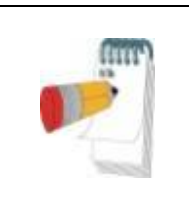

#### **Remarque**

L'option « Corriger la date d'étude » est activée uniquement avec le WatchPAT™ 300 et uniquement si la date par défaut est 1/1/2000.

WatchPAT™ 300 : Après avoir lancé le dispositif en vue d'une nouvelle étude, s'il est laissé sans pile pendant quelques heures ou plus, son horloge interne est réinitialisée et la date de l'étude est définie par défaut à 01/01/2000 et l'heure par défaut à 0 h. L'option « Corriger la date d'étude » ouvre la boîte de dialogue suivante, permettant à l'utilisateur de définir la date et l'heure d'étude appropriées :

Pour une description détaillée, consultez les instructions étendues et illustrées.

#### **4.2.10 Éditer>Annuler**

L'utilisateur peut annuler la dernière opération en sélectionnant « Annuler » ou en cliquant sur **de la constant de 22** dans la barre d'outils de zzzPAT.

#### **4.2.11 Éditer>Modification des stades de sommeil à l'aide de la souris**

Sélectionner cette option ou cliquer sur dans la barre d'outils de zzzPAT active ou désactive l'option de modification manuelle des stades de sommeil ou des durées de respiration de Cheyne-Stokes avec la souris. Si l'option est sélectionnée et que la flèche de la souris est placée sur un évènement de stade de sommeil (p. ex., sommeil léger), la flèche se convertit en une main permettant de déplacer ou redimensionner l'évènement.

#### **4.2.12 Éditer>Copier…**

Lorsqu'une section de signal est mise en surbrillance, la fonctionnalité « Copier » est activée pour permettre à l'utilisateur de copier les données désirées dans le pressepapiers en tant qu'image ou dans un fichier binaire.

#### <span id="page-17-0"></span>**4.3 Écran d'affichage**

L'écran principal affiche les formes d'onde enregistrées par le WP ainsi que les évènements qui ont été détectés lors de l'analyse automatique. Les traces affichées sont synchronisées en utilisant une échelle de temps uniforme.

Pour une description détaillée, consultez les instructions étendues et illustrées.

#### **4.3.1 Fenêtre « Nuit complète » et affichage des canaux**

Il est possible de visualiser n'importe quel canal dans une fenêtre « Nuit complète », même si vous avez modifié l'échelle de temps pour visualiser tous les canaux de l'examen.

 Pour afficher la fenêtre « Nuit complète », suivez le chemin **Voir>Fenêtre Nuit complète** et cochez l'option « Nuit complète ».

#### Ou **Voir>Canaux**.

- Cochez la case à gauche de « Visible » dans la section « **Nuit complète** ».
- Choisissez le canal à afficher dans la fenêtre « Nuit complète ».

Pour une description détaillée, consultez les instructions étendues et illustrées.

#### **4.3.2 Canal actif**

Cliquer sur un canal ou sur son titre active ce canal (la couleur du signal activé et du titre change).

Un clic droit sur le titre d'un canal active le canal et affiche un menu contextuel.

#### **4.3.3 Barre d'état**

La barre d'état en bas de l'écran contient les informations suivantes :

- Connexion à la base de données (partagée ou locale)
- Horloge en temps réel
- Heure de début du segment en surbrillance
- Heure de fin du segment en surbrillance
- Durée
- Mode temps (REL/ABS)

#### <span id="page-18-0"></span>**4.4 Options « Affichage des signaux »**

#### **4.4.1 Voir>Définir des canaux dans le montage**

L'écran « Montage » fournit une liste de tous les canaux des signaux pouvant être visualisés :

- PAT : signal de PAT.
- Fréquence cardiaque : dérivée du signal de PAT.
- Amplitude PAT : enveloppe du signal de PAT.
- SpO2- saturation artérielle en oxygène.
- Actigraphe : signal d'actigraphie.
- Stades WP : sommeil paradoxal (REM), sommeil léger, sommeil profond et veille.
- Position du corps (en option)
- Ronflement (en option)
- Mouv. resp. (en option)

Pour une description détaillée, consultez les instructions étendues et illustrées.

#### <span id="page-18-1"></span>**4.5 Passage en revue et analyse de l'examen et production d'un rapport**

#### **4.5.1 Analyse des données**

Le logiciel zzzPAT effectue une analyse automatisée des signaux enregistrés par le WP. Cette analyse fournit une évaluation des évènements respiratoires pendant le sommeil et des statistiques de saturation en oxygène, fréquence cardiaque et stades de sommeil. Elle génère en outre des statistiques de ronflement et position du corps lorsque le capteur SBP/RESBP est utilisé.

#### **4.5.1.1 Réalisation d'une analyse**

Les données d'examen enregistrées sont automatiquement analysées après leur chargement depuis le dispositif. Vous pouvez également exécuter une analyse automatique des données en cliquant sur **Analyser>Recharger l'examen et analyser**.

Cette fonctionnalité recharge les données d'examen enregistrées et exécute l'analyse automatique. Si l'utilisateur a modifié le fichier (ajout/suppression/modification d'évènements), ces changements seront effacés et n'influeront pas sur l'analyse.

Si le fichier a précédemment été analysé et sauvegardé avec une version antérieure de zzzPAT, cette fonctionnalité crée une nouvelle analyse à l'aide de la version actuelle du logiciel.

L'**analyse REM** fait partie de l'analyse automatique décrite ci-dessus.

Dans certaines conditions, l'analyse REM n'est pas en mesure de déterminer les périodes de REM de manière concluante à partir des signaux enregistrés.

Lorsque c'est le cas, seuls les stades de sommeil et de veille sont affichés et la section de statistiques de REM et de stades de sommeil du rapport est désactivée et indique « Détection REM non concluante ».

#### **4.5.2 Gestion des événements**

Les évènements marqués par analyse automatique sont affichés dans des cases colorées. Placer le curseur sur un évènement fait apparaître une infobulle contenant les informations suivantes :

- Nom de l'évènement
- Évènement créé par… (p. ex., analyse automatique ou utilisateur)
- Heure de début
- **•** Durée

Pour une description détaillée, consultez les instructions étendues et illustrées.

#### <span id="page-19-0"></span>**4.6 Rapports**

Tous les rapports peuvent être passés en revue à l'écran et imprimés.

La barre d'outils du mode d'affichage du rapport comprend les éléments suivants :

- Pour imprimer un rapport, cliquez sur le bouton Imprimer.
- Pour exporter un rapport dans un format différent (PDF, RTF, HTML, etc.), cliquez sur le bouton « Exporter ».
- L'utilisateur peut voir le nombre de pages du rapport et choisir quelle page visualiser au moyen des icônes .

Pour une description détaillée, consultez les instructions étendues et illustrées.

#### **4.6.1 Rapport>Diagnostic Clinique**

Cette option permet d'ajouter un diagnostic et des recommandations à l'écran du rapport de l'examen du sommeil. Les informations renseignées sur cet écran apparaîtront sur la première page du rapport de l'examen du sommeil.

- Signez le rapport en tapant votre nom ou en le choisissant dans la barre de menu des noms.
- Cochez l'option **« Aucune statistique centrale IAH »** pour omettre les statistiques sur l'apnée centrale dans le rapport.
- Cochez l'option **« Indiqué comme rapporté »** pour montrer que l'analyse de l'étude en cours est définitive et que le rapport de l'examen du sommeil est un

rapport final pour cette analyse.

 Cochez l'option **« Envoyer à LIS »** si le service HL7 est installé et activé afin d'envoyer l'étude spécifique à HL7. Notez que la case à cocher doit être cochée pour chaque étude à envoyer à HL7.

#### **4.6.2 Rapport>Rapport de l'examen du sommeil**

Le rapport de l'examen du sommeil génère un rapport d'une, deux, quatre ou cinq pages qui fournit un résumé de l'examen du sommeil du sujet en fonction des paramètres La première page du rapport comprend des informations sur le patient, des informations sur l'examen du sommeil, le médecin traitant, les antécédents médicaux, le diagnostic et des recommandations.

La deuxième page présente les résultats de l'examen : résumé du sommeil, indice de troubles respiratoires basé sur la PAT (pRDI ou ), indice d'apnée-hypopnée basé sur la PAT (pAHI ou ), indice d'apnée-hypopnée centrale basé sur la PAT (pAHIc ou )\*, nombre d'évènements, pourcentage de respiration de Cheyne-Stokes (Cheyne-Stokes Respiration ou CSR) par rapport à la durée totale du sommeil (%CSR)\*, statistiques de saturation en oxygène dont indice de désaturation en oxygène (Oxygen Desaturation Index ou ODI, ou ), taux de saturation en oxygène moyen, maximum et minimum et analyse de la saturation en oxygène, statistiques de fréquence cardiaque et analyse du sommeil paradoxal (REM).

La troisième page présente des affichages graphiques des évènements respiratoires, du tableau des ronflements et de la position du corps (dans le cas où un capteur de ronflements/position du corps a été utilisé), de la saturation en oxygène, du pouls, de l'amplitude de la PAT, des stades de veille/sommeil léger/sommeil profond et REM.

La quatrième page présente des diagrammes circulaires des états de sommeil/veille et des stades de sommeil, la latence du sommeil, la latence REM, le nombre d'éveils, l'efficacité du sommeil et des statistiques de ronflement et de position du corps (si le capteur correspondant a été utilisé).

La cinquième page est une page facultative qui n'est pas imprimée par défaut. Pour que cette page soit imprimée, vous devez d'abord sélectionner l'option « Page d'histogrammes d'oxymétrie et de fréquence du pouls dans le rapport de l'examen du sommeil » dans les paramètres généraux. Les histogrammes d'oxymétrie et de fréquence du pouls suivants seront affichés sur cette page

- Distribution de la saturation en oxygène : nombre de secondes pour chaque valeur de saturation en oxygène
- Nombre d'évènements de désaturation pour chaque pic de resaturation de la saturation en oxygène
- Nombre d'évènements de désaturation pour chaque creux de saturation
- Nombre d'évènements de désaturation pour chaque point minimum de l'évènement de désaturation (nadir)
- Distribution de fréquence du pouls : nombre de secondes pour chaque valeur de fréquence du pouls

S'il n'y a pas de temps de sommeil valide, les histogrammes resteront vides.

*\* Des données de pAHIc et %CSR sont fournies si le capteur RESBP a été utilisé. L'utilisation du pAHIc et du %CSR doit faire l'objet d'une autorisation réglementaire dans chaque pays.* Définitions :

**Temps de sommeil :** nombre total d'heures pendant lesquelles le patient est endormi.

**Indice de troubles respiratoires basé sur la PAT (pRDI) :** nombre estimé d'évènements respiratoires divisé par le temps de sommeil valide. Il est exprimé en évènements respiratoires/heure. L'indice est calculé pendant le temps de sommeil valide de la « Nuit complète » et des stades REM et non-REM.

**Indice d'apnée-hypopnée basé sur la PAT (pAHI ) :** nombre estimé d'évènements d'apnée et hypopnée divisé par le temps de sommeil valide. Il est exprimé en évènements d'apnée et hypopnée/heure. L'indice est calculé pendant le temps de sommeil valide de la « Nuit complète » et des stades REM et non-REM.

**Indice d'apnée-hypopnée centrale basé sur la PAT (pAHIc ) :** nombre estimé d'évènements d'apnée et hypopnée centrale divisé par le temps de sommeil valide\*. Il est exprimé en évènements d'apnée et hypopnée centrale/heure.

**Pourcentage de respiration de Cheyne-Stokes par rapport à la durée totale du sommeil (%CSR) :** pourcentage estimé de CSR calculé d'après le temps de sommeil valide\*.

*\* Le temps de sommeil valide utilisé pour le pAHIc et le %CSR pourrait différer de celui utilisé pour le calcul d'autres indices, le capteur RESBP devant également être valide pour ce calcul.*

**Indice de désaturation en oxygène (IDO) :** le nombre d'évènements de désaturation en oxygène (valeur définie de désaturation minimale de 3 ou 4 %) divisé par le temps de sommeil valide. Il est exprimé en évènements de désaturation/heure. L'indice est calculé pendant le temps de sommeil valide de la « Nuit complète » et des stades REM et non-REM.

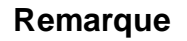

Dans la section **Statistiques de saturation en oxygène**, la première colonne de la zone **Désat. en oxygène en %** aura pour titre « 3-9 » ou « 4-9 », selon que l'indice IDO a été configuré à 3 % ou 4 %.

**% REM dans le temps de sommeil :** temps de sommeil paradoxal en pourcentage de la durée totale du sommeil.

**Niveau de ronflement en dB :** zzzPAT fournit des statistiques de ronflement, le ronflement pouvant être un signe d'apnée du sommeil. Les données sont présentées dans deux parties du rapport. La première porte sur la quantité de ronflement, c.-à-d. le pourcentage de la durée totale du sommeil où le ronflement dépasse le seuil spécifié en dB ; la deuxième fournit une représentation graphique du volume du ronflement (intervalle 40-70 dB).

**Position du corps :** cinq états distincts de position du corps sont représentés graphiquement (position dorsale, position ventrale, position latérale droite, position latérale gauche et position assise). Étant donné que la fréquence des évènements d'apnée du sommeil dépend de la position du patient et du stade de sommeil, zzzPAT fournit des informations sur la durée du sommeil dans chaque position (position dorsale, position ventrale, position latérale droite, position latérale gauche et position assise). Un graphique affiche le pourcentage de temps passé dans chaque position. Tous les

paramètres enregistrés, tels que l'indice de perturbation respiratoire (pRDI ou pITR), l'indice d'apnée-hypopnée (pAHI ou pIAH) et l'indice de désaturation en oxygène (ODI ou IDO), sont par ailleurs détaillés dans le rapport pour chaque position du corps ainsi que pour les positions autres que la position dorsale.

**Graphique de sévérité AHI :** indique la sévérité de l'apnée obstructive du sommeil (obstructive sleep apnea ou OSA, ou AOS). Selon l'AASM (American Academy of Sleep Medicine, l'Académie américaine de la médecine du sommeil), elle est classée en apnée légère (5-15 évènements/heure), modérée (15-30 évènements/heure) et sévère (> 30 évènements/heure). Les limites des catégories de sévérité peuvent être modifiées dans Configuration>Paramètres généraux>Analyse/paramètres statistiques.

**Analyse du rythme cardiaque** : affiche les extrasystoles en tant qu'« événements par minute » et la fibrillation auriculaire suspectée en tant que « durée totale pendant le sommeil » et « durée d'événement la plus longue ».

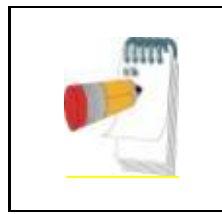

#### **Remarque**

Dans les cas où l'épisode le plus long détecté est inférieur à 60 secondes, il est recommandé d'examiner le signal PAT afin de détecter un rythme irrégulier à l'emplacement de l'épisode.

#### **4.6.3 Rapport>Rapport de l'examen du sommeil pour la période sélectionnée**

Cette option génère un rapport de deux pages résumant l'examen du sommeil du patient dans une **Période sélectionnée** qui est déterminée par l'utilisateur.

Pour générer un rapport pour une période sélectionnée :

- Mettez en surbrillance la section voulue du tracé dans la fenêtre « Affichage des signaux » en cliquant et en faisant glisser la souris.
- Cliquez sur **Rapport>Rapport de l'examen du sommeil pour la période sélectionnée**.

Pour une description détaillée, consultez les instructions étendues et illustrées.

#### **4.6.4 Rapport>Rapport des événements**

Ce rapport fournit des statistiques sur les différents types d'évènements identifiés par l'analyse automatique de zzzPAT et par l'utilisateur. Une représentation graphique offre un aperçu rapide de la distribution des évènements et la section de résumé fournit des informations statistiques. L'utilisateur peut effectuer un double clic sur l'un des noms d'évènement affichés à l'écran (dans la rangée correspondante en dessous du graphique) pour obtenir une liste détaillée des évènements de ce type.

#### **4.6.5 Rapport>Indices de sommeil**

Ce rapport fournit un résumé des résultats d'examen, dont le pRDI, le pAHI, l'ODI et la durée du sommeil.

#### **4.6.6 Rapport>Rapport de suivi patient**

Ce rapport permet de comparer plusieurs examens d'un même patient. Une représentation graphique du pRDI, du pAHI et de l'ODI pour les différents examens permet de dégager rapidement une tendance pour les différents examens.

Le % de la durée du sommeil où le ronflement a dépassé le seuil défini en dB sera également affiché.

#### **4.6.7 Rapport>Rapport pour le patient**

Ce rapport prend la forme d'une lettre adressée au patient pour lui communiquer les résultats de son examen du sommeil. Il lui fournit les informations suivantes :

- Durée totale du sommeil
- Indice d'apnée-hypopnée (AHI ou IAH)
- Indice de perturbation respiratoire (RDI ou ITR)
- Indice de désaturation en oxygène (ODI ou IDO)
- Sommeil paradoxal (REM)

Il compare par ailleurs ces paramètres aux valeurs moyennes normales.

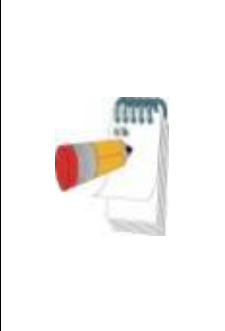

Le programme d'installation de zzzPAT installera 3 fichiers patientletter.ini : un pour les hommes, un pour les femmes, et le fichier par défaut actuellement utilisé. Si le sexe du patient est défini, le modèle correspondant sera affiché lors de la production d'un rapport sur le patient dans une langue comportant un genre grammatical. Toutefois, si le sexe du patient n'est pas défini, le modèle « masculin » sera affiché.

**Remarque**

Pour générer le rapport pour le patient :

- 1. Dans le menu « **Rapport** », choisissez « **Rapport pour le patient** ».
- 2. Pour imprimer le rapport, cliquez sur l'icône d'imprimante.

#### **4.6.8 Rapport>Rapport détaillé**

La première page de ce rapport est identique à la première page du rapport de l'examen du sommeil. Les autres pages présentent des affichages graphiques des évènements respiratoires, du tableau des ronflements et de la position du corps (dans le cas où un capteur de ronflements/position du corps a été utilisé), de la saturation en oxygène, du pouls, de l'amplitude de la PAT**,** des stades de veille/sommeil léger/sommeil profond et REM. **Chaque page représente une heure de sommeil.**

#### **4.6.9 Rapport>Rapport de synthèse sur plusieurs nuits**

Ce rapport de synthèse présente les statistiques de sommeil sur plusieurs nuits. Il n'est activé que si l'étude actuellement ouverte contient des données WatchPAT™ ONE sur plusieurs nuits. Le rapport comprend jusqu'à 3 études (une étude par colonne), chacune avec les mêmes informations relatives au dispositif WatchPAT™ ONE et aux statistiques du patient. Une colonne contenant les moyennes des valeurs des études est également incluse

#### **4.6.10 Impression**

Les signaux de l'examen enregistrés par le WatchPAT™ et l'analyse de zzzPAT peuvent être imprimés :

Soit en cliquant sur l'icône d'impression  $\boxed{\bigoplus}$  dans la barre d'outils ou en sélectionnant

#### **Fichier**>**Imprimer**.

Plusieurs options d'impression sont proposées à l'utilisateur :

- $\bullet$  Impression de l'examen complet
- Impression de l'écran
- Impression de sections sur une période déterminée
- Impression de canaux déterminés

### <span id="page-25-0"></span>**5 Exportation des données**

### <span id="page-26-0"></span>**6 Outils**

### <span id="page-27-0"></span>**7 Assistant de base de données**

### <span id="page-28-0"></span>**8 Diagnostic des pannes**

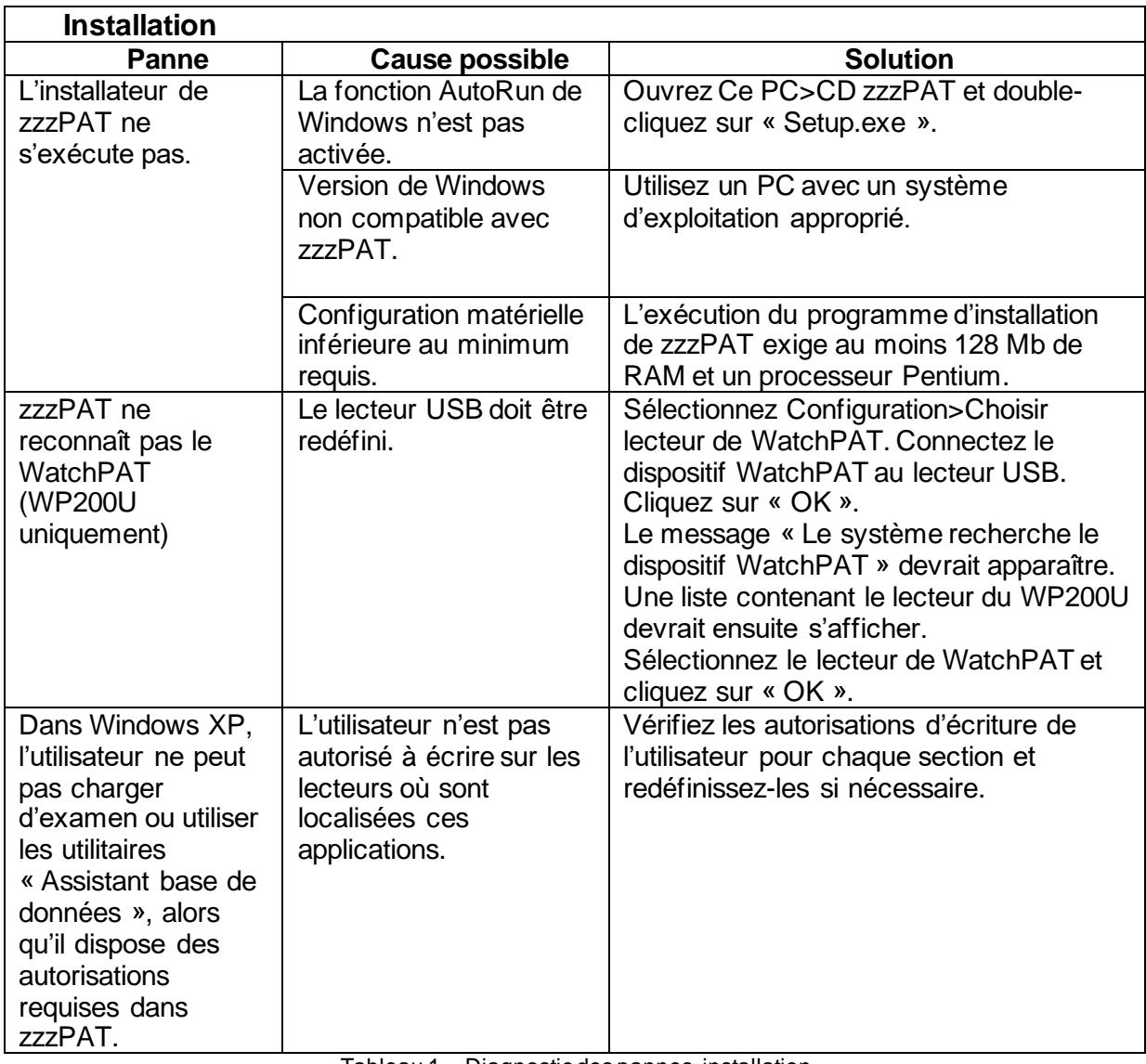

Tableau 1 – Diagnostic des pannes, installation

<span id="page-28-1"></span>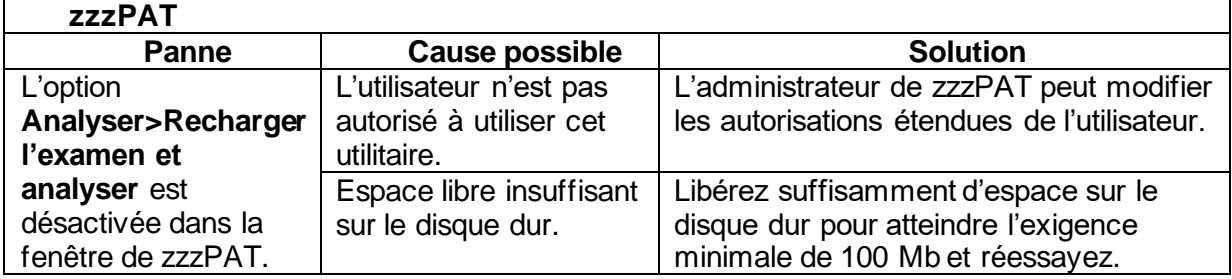

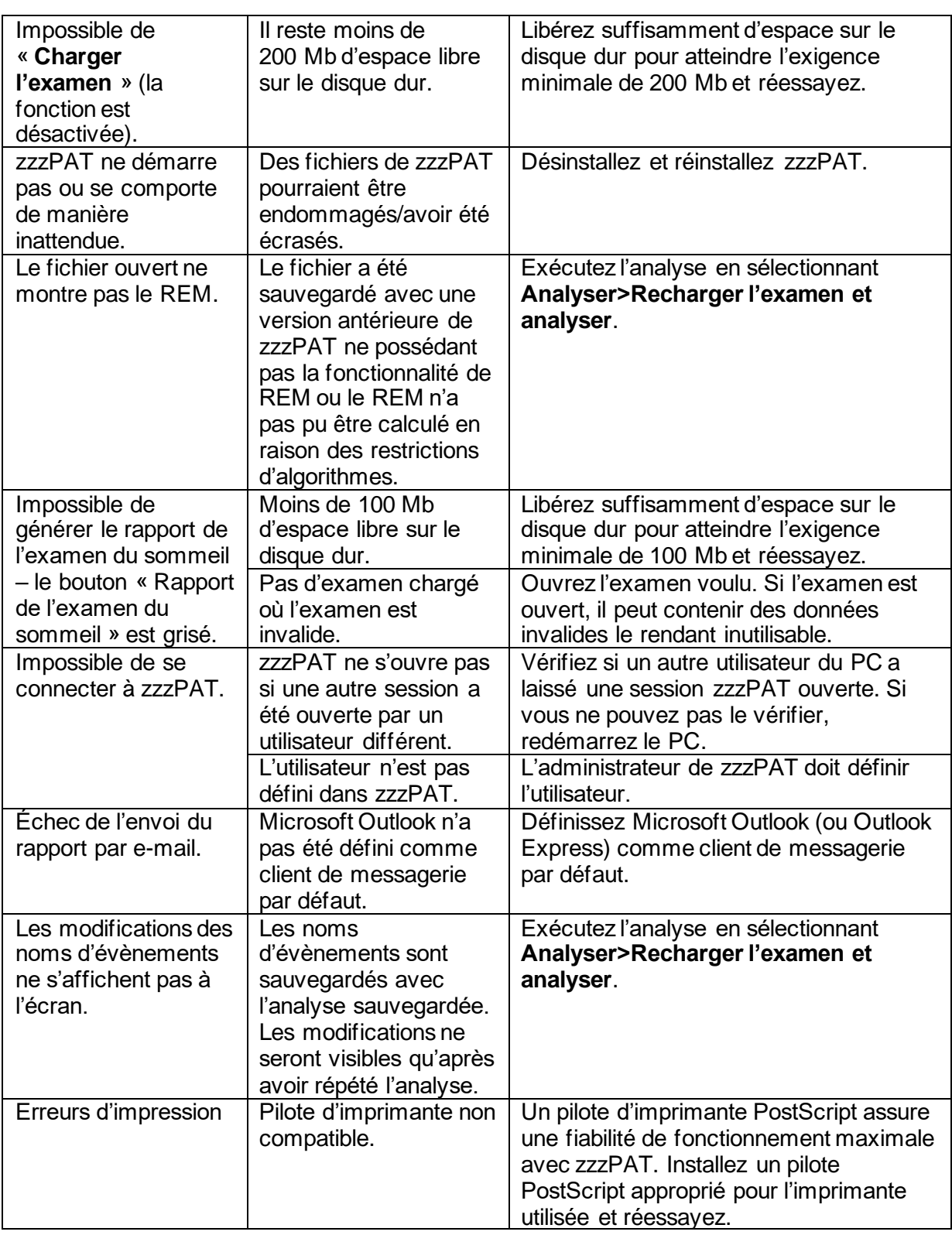

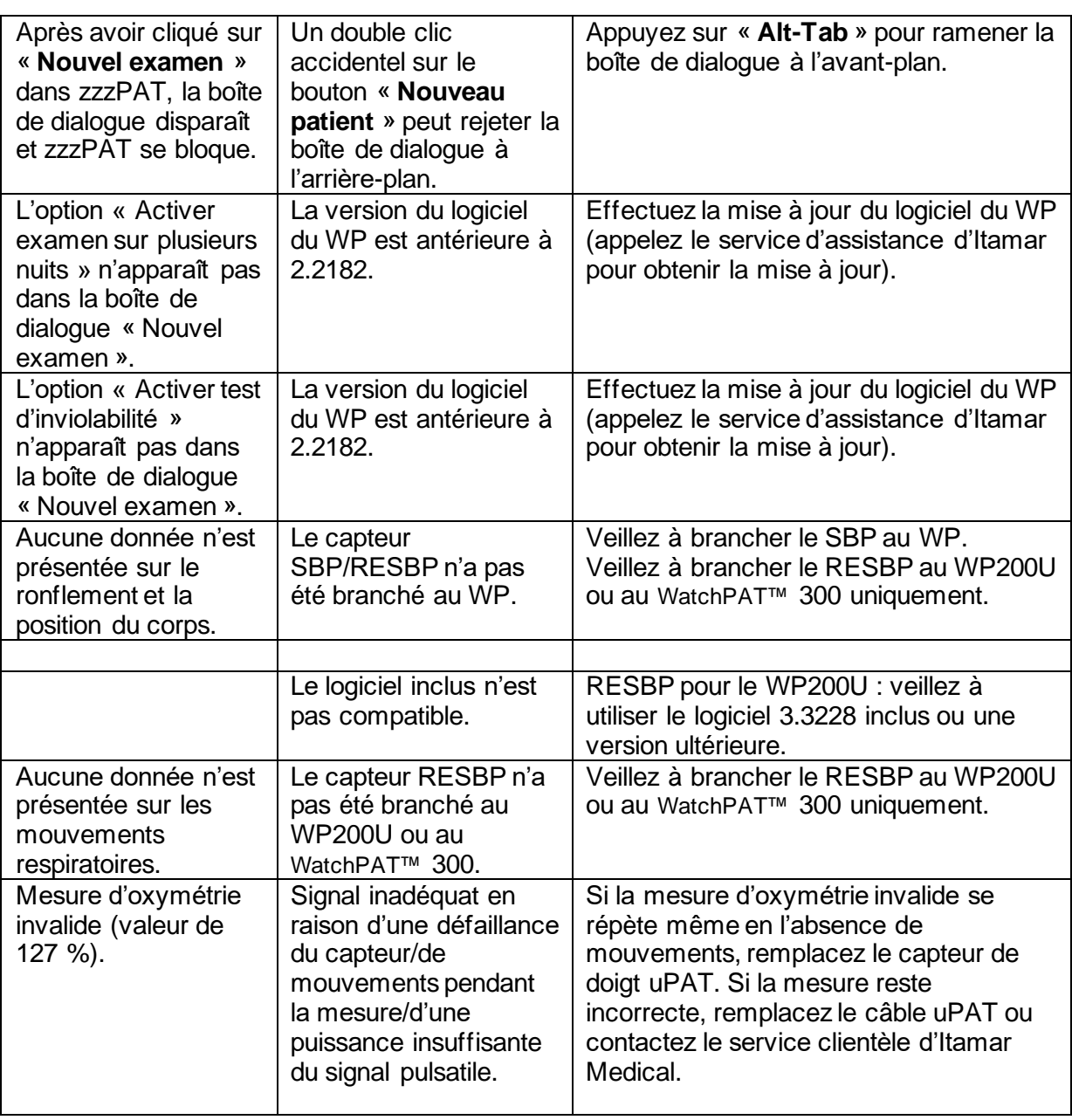

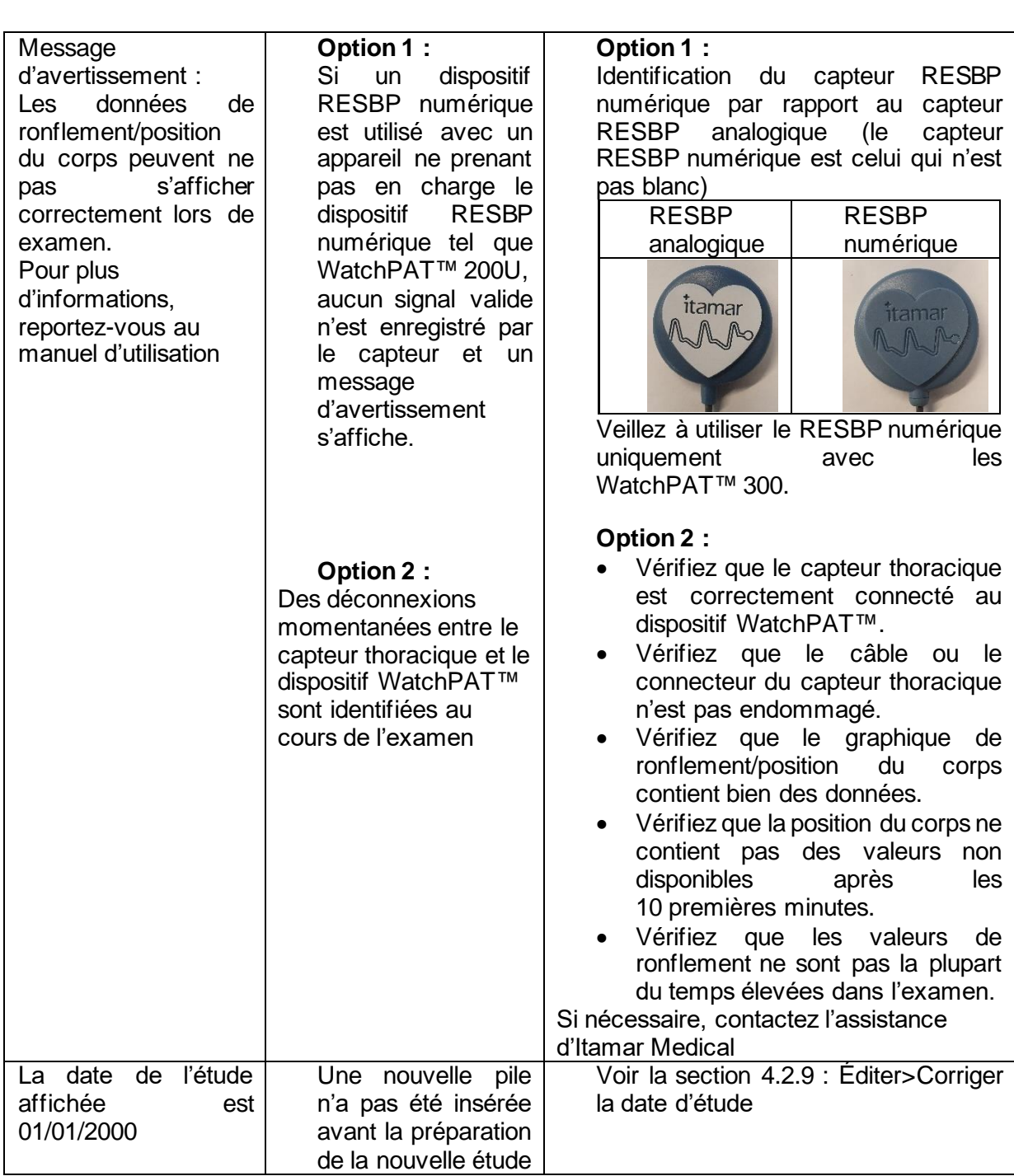

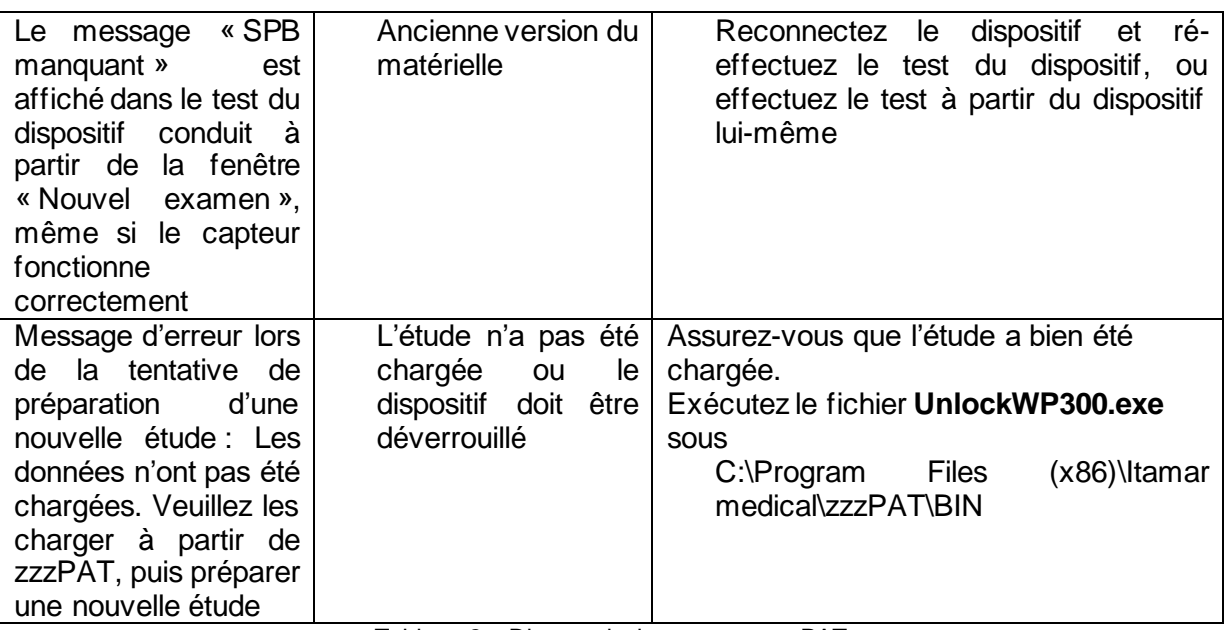

Tableau 2 – Diagnostic des pannes, zzzPAT

<span id="page-32-0"></span>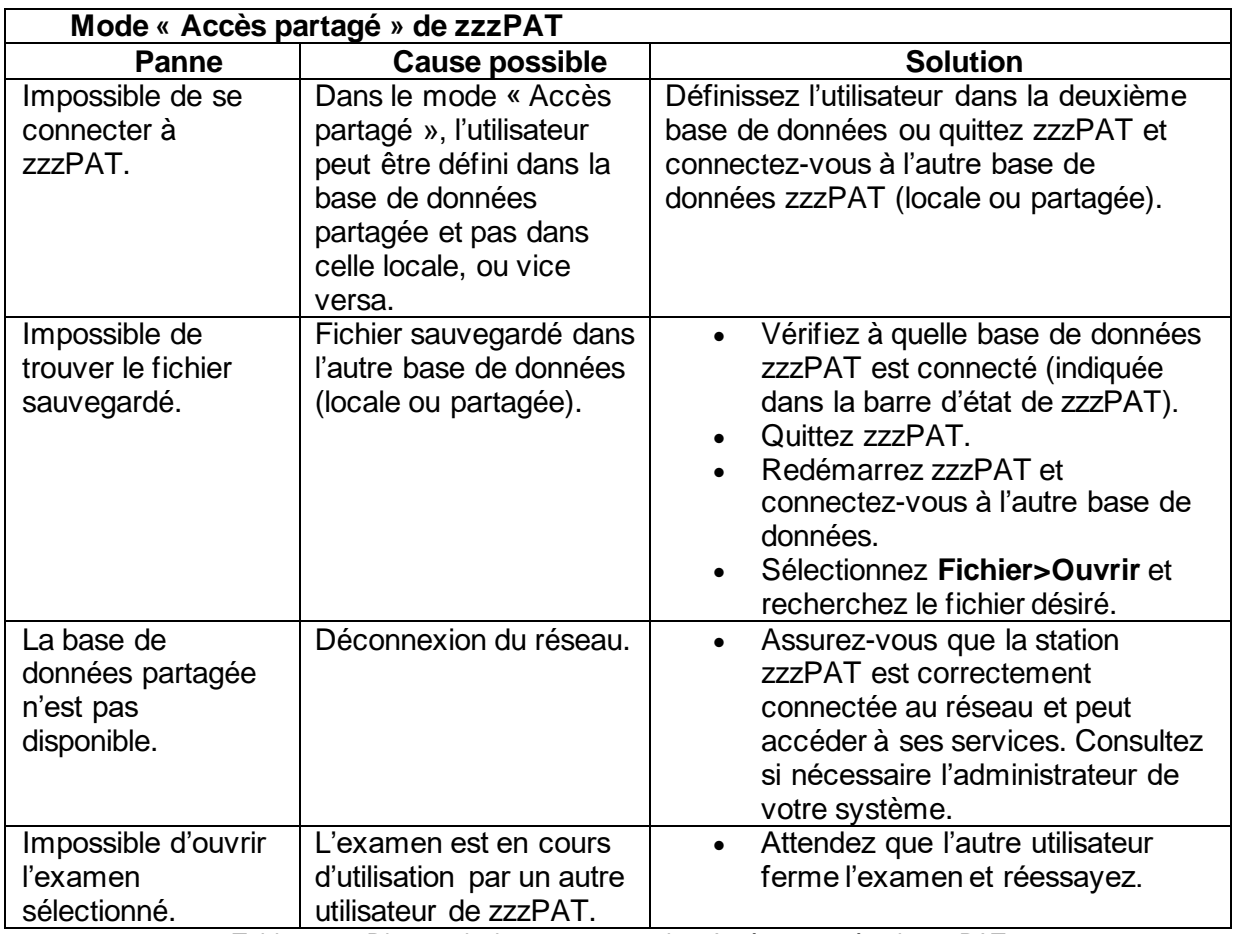

<span id="page-32-1"></span>Tableau 3 – Diagnostic des pannes, mode « Accès partagé » de zzzPAT

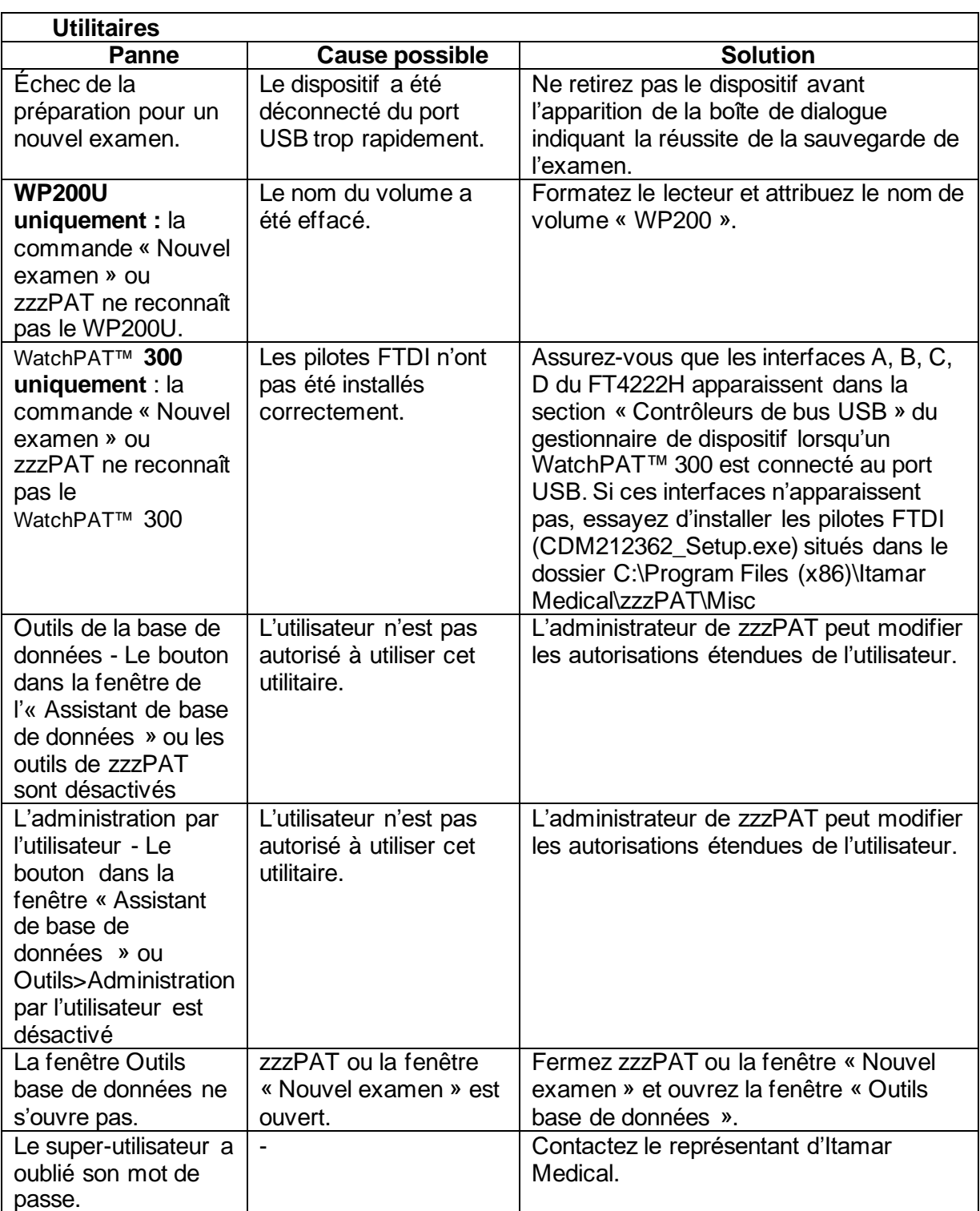

<span id="page-33-0"></span>Tableau 4 – Diagnostic des pannes, utilitaires

### <span id="page-34-0"></span>**Annexe A : CONTRAT DE LICENCE**

Le contrat de licence représente l'accord complet et exclusif entre vous-même et Itamar Medical. Le document peut être visualisé à l'adresse : <https://www.itamar-medical.com/lmages/licensewp.pdf>

Pour toute question concernant ce contrat de licence ou pour contacter Itamar Medical pour un motif quelconque, merci d'écrire à :

États-Unis : Itamar Medical Inc. 3290 Cumberland Club Drive, Suite 100 Atlanta, Georgia 30339, États-Unis Tél. +1 888 748 2627

<span id="page-34-1"></span>International : Itamar Medical Ltd. 9 Halamish Street, BP 3579 Caesarea 3088900, Israël Tél. +972 4 617 7000

### **Annexe B : Représentant légal**

Représentant légal autorisé d'Itamar Medical :

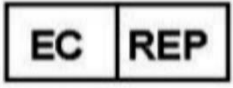

#### **Arazy Group GmbH**

The Squaire 12, Am Flughafen, 60549 Frankfurt am Main, Allemagne

### <span id="page-35-0"></span>**Annexe C : Activation du Canal du NAF (capteur de flux thermique)**

zzzPAT permet d'afficher le signal NAF (Flux d'air nasal) dans la fenêtre du canal lorsque l'accessoire NAF est utilisé pendant l'examen.

#### **Activation du Canal du NAF**

- 1. Ouvre/charge un examen enregistré avec l'accessoire NAF connecté
- 2. Sous Voir, Définir les canaux dans Montage File Edit View Events Paging Setup Analyze Define Channels in Montage... Channels...
- 3. Les canaux NAF et NAF filtré (canal NAF avec filtre de réduction du bruit sur le signal) apparaîtront dans la liste de gauche (Tous les canaux) Marquez le canal NAF et cliquez sur ajouter, puis sur OK

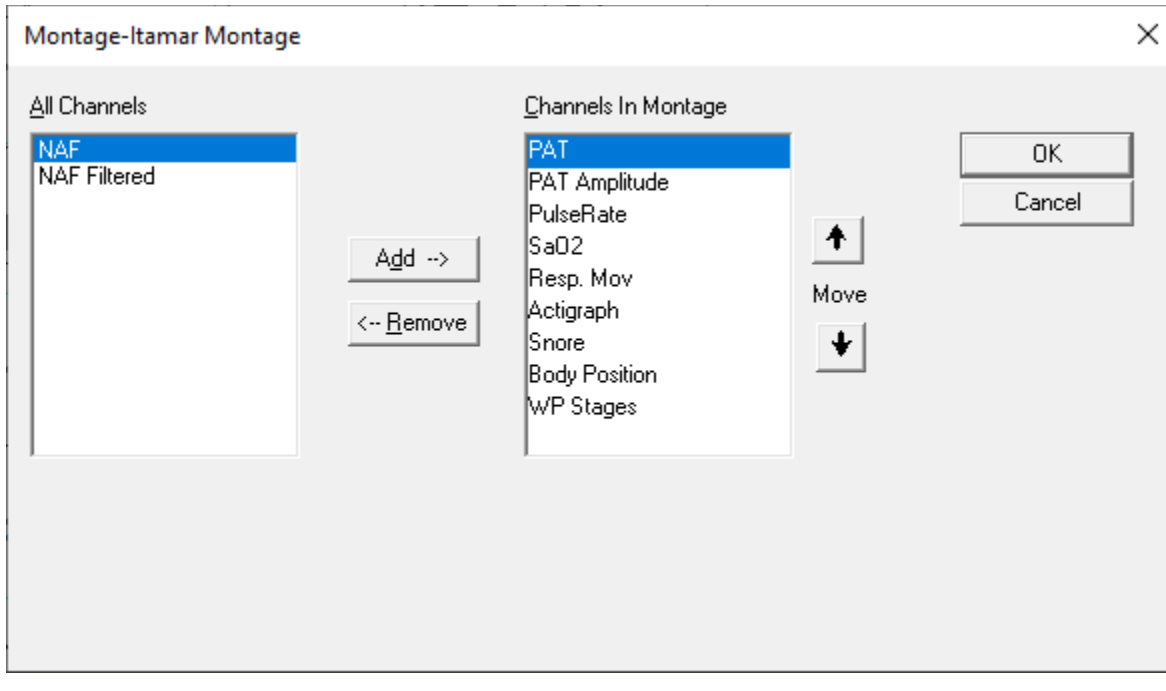

4. Allez dans Configuration, Réglages utilisateur, onglet Gérer le montage. Cliquez sur Enregistrer sous et donnez un nom au nouveau montage dans

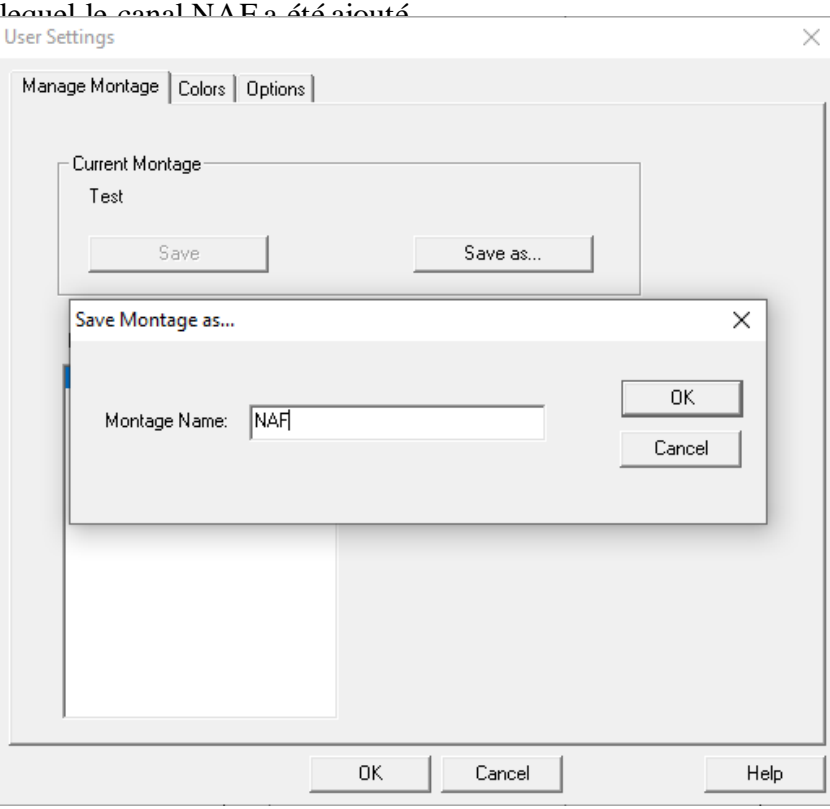

5. Après enregistrement, le nouveau montage sera ajouté à la liste des montages.

6. Cliquez sur Définir par défaut, puis sur OK**User Settings** 

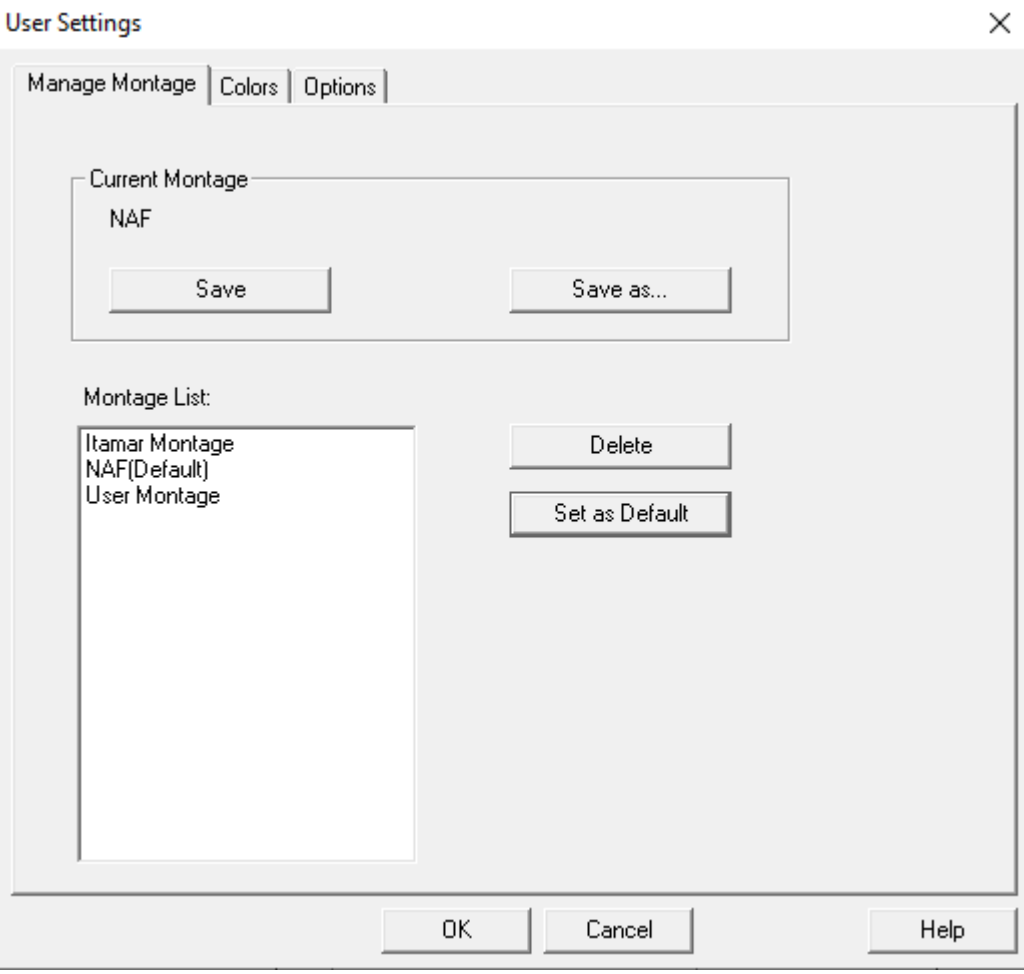

### <span id="page-38-0"></span>**Annexe D : Index**

#### *A*

**Administration par l'utilisateur** · 33 Analyser>Recharger l'examen et analyser · 19 Assistant de base de données· 11, 27, 33

#### *B*

Barre d'état · 18

#### *C*

Configuration>Paramètres · 10 Configuration>Répertoires· 10

#### *D*

d'**Outils de la base de données** · 33 Database Wizard · 28

#### *E*

Éditer>Copier · 17 Événement Gestion · 19 Exportation Exporter un rapport · 19

#### *F*

Fichier>Charger l'examen et analyser · 15 Fichier>Fermer l'examen · 16 **Fichier**>**Imprimer** · 24 Fichier>Info sur le nouvel examen · 11, 13, 15 Fichier>Ouvrir l'examen · 16 Fichier>Quitter  $\cdot$  16

#### *I*

 $IDO \cdot 20, 21$ Impression · 23 Imprimer un rapport · 19

#### *O*

**ODI** · 23

#### *P*

**pAHI** · 21, 22  $pIAH \cdot 20$ pIAHc · 20  $pITR \cdot 20$ **pRDI** · 21, 23 pREM · 21

#### *R*

Rapport Rapport des événements· 22 Rapport>Rapport de suivi patient · 22 Rapports · 19

#### *V*

Voir>Canaux · 18 Voir>Fenêtre Nuit complète · 17 Voir>Info sur l'examen · 16

#### *Z*

zzzPAT Utilisation · 11